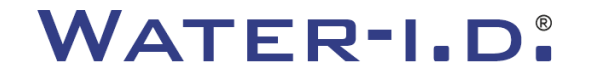

WATER TESTING EQUIPMENT  $\bullet \bullet \bullet$ 

### **El nuevo PoolLab 2.0**

Presentación y **guía paso a paso** del nuevo PoolLab 2.0

# $PoolLABz.0$

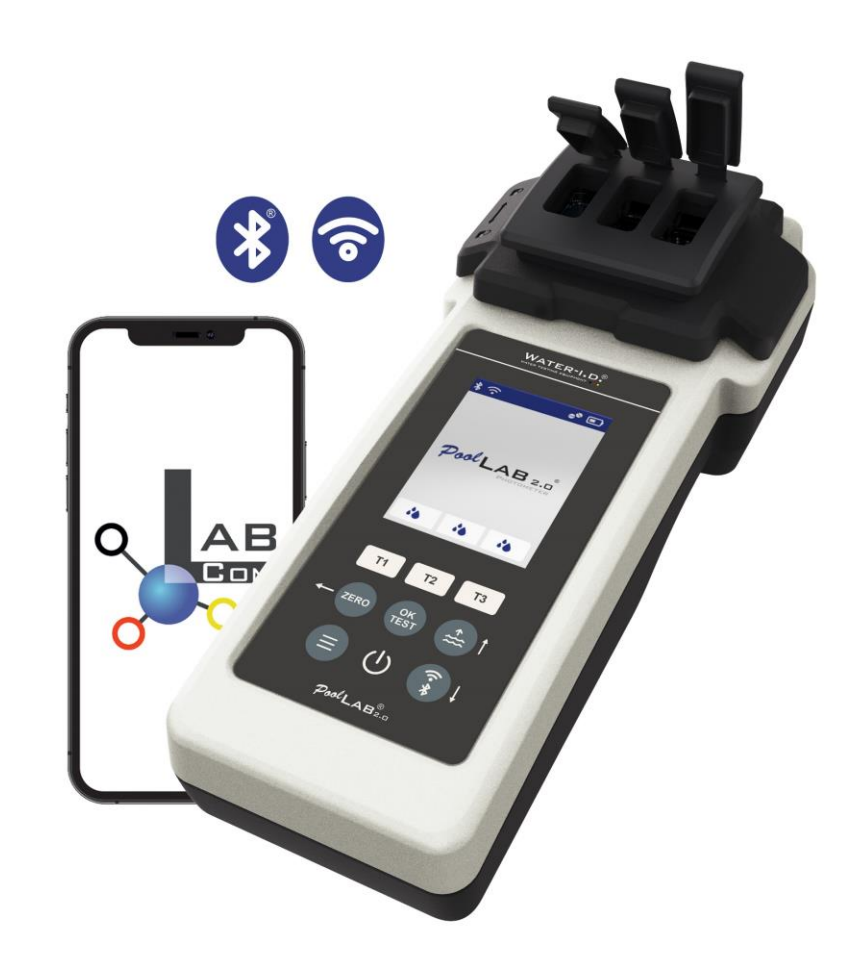

#### WATER TESTING EQUIPMENT OOO

### **El nuevo PoolLab 2.0**

El nuevo fotómetro PoolLab 2.0 es la evolución del modelo predecesor PoolLab 1.0 y presenta multitud de innovaciones:

- Se pueden medir simultáneamente tres parámetros del agua (cubeta triple, aún intercambiable)
- El PoolLab 2.0 permite analizar 24 parámetros del agua de la piscina en 4 longitudes de onda
- Una gran pantalla en color con retroiluminación ofrece una mejor visión de conjunto y un aspecto profesional
- Además de Bluetooth, el PoolLab 2.0 ahora también ofrece WiFi para transferir los datos directamente a la nube sin necesidad de conectarse a la app LabCOM.
- En el PoolLab 2.0 ahora también es posible seleccionar directamente la fuente de agua para la que se realiza la medición
- El PoolLab 2.0 es resistente al agua IP68 y puede sumergirse en la piscina

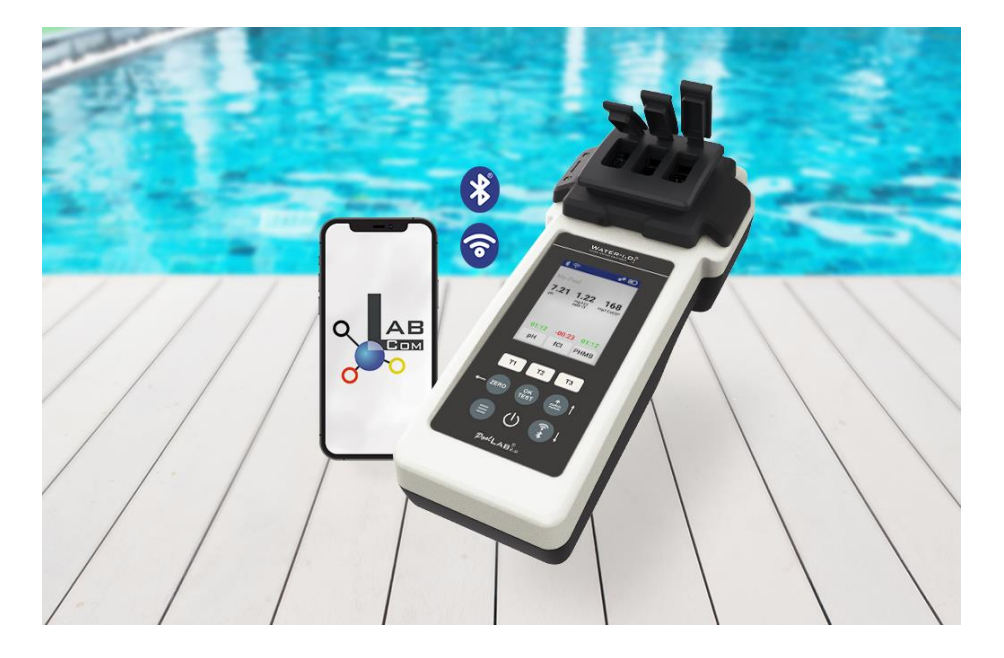

#### WATER TESTING EQUIPMENT  $\bullet \bullet \bullet$

### **PoolLab 2.0** (contenido del kit)

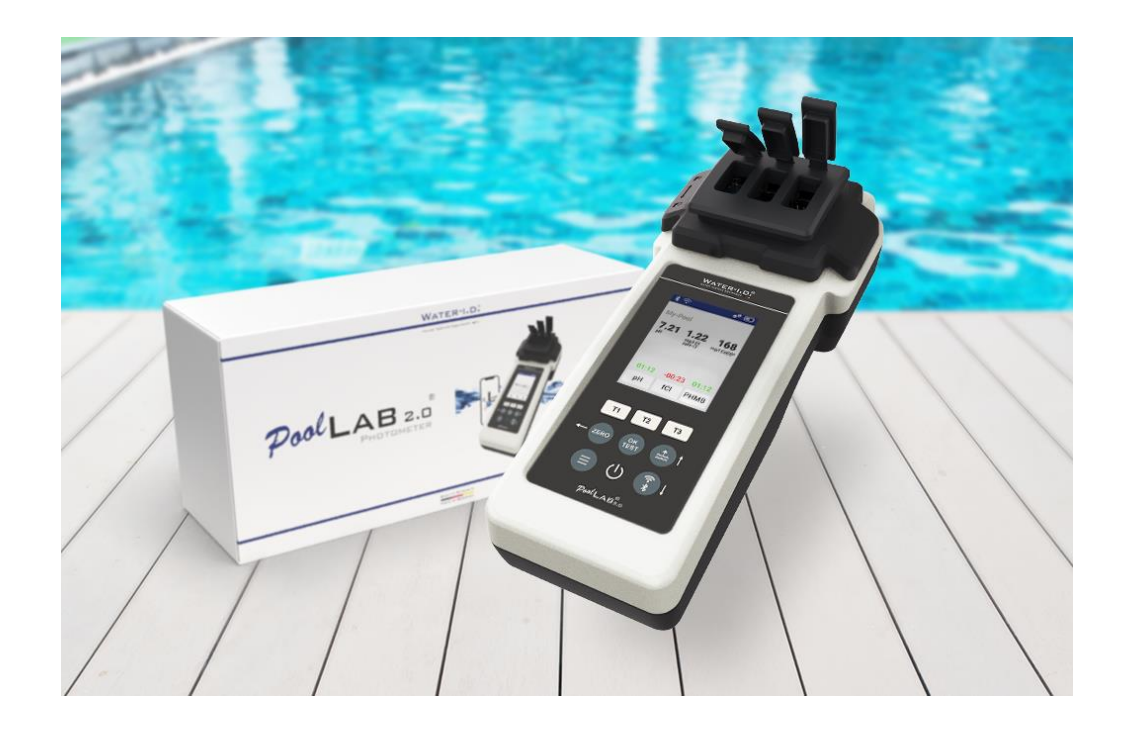

### **El kit PoolLab 2.0 se entrega "listo para usar" e incluye:**

Fotómetro PoolLab 2.0 con cubeta de 3 cámaras integrada pero intercambiable 3 pilas AA

3 varillas agitadoras (blanca/azul/roja) Jeringa de 10 ml Bolsa de almacenamiento 20 comprimidos Rojo fenol (pH) 20 tabletas DPD 1 (cloro libre) 10 pastillas DPD 3 (cloro ligado/total) 10 comprimidos CYA-Test (ácido cianúrico) 10 comprimidos Alkalinity-M (alcalinidad) Un manual de instrucciones detallado en varios idiomas

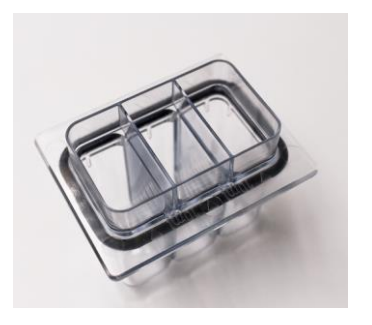

WATER TESTING EQUIPMENT OOO

### **PoolLab 2.0** (paso CERO)

### **Al igual que el PoolLab 1.0, el fotómetro PoolLab 2.0 se maneja de forma intuitiva:**

- 1) encender
- 2) Abra las tres tapas con bisagras de la cubierta de protección de la luz.
- 3) Añadir 10 ml de muestra de agua a cada cámara de la cubeta de 3 cámaras (puede hacerse con una cuchara; se recomienda utilizar una jeringa = 10 ml exactos).
- 4) Cierre las tres tapas con bisagras de la cubierta de protección de la luz.
- 5) Pulse ZERO (balanza cero, que calcula la turbidez del agua).

**La operación CERO sólo es necesaria 1 vez después de cada conexión.**

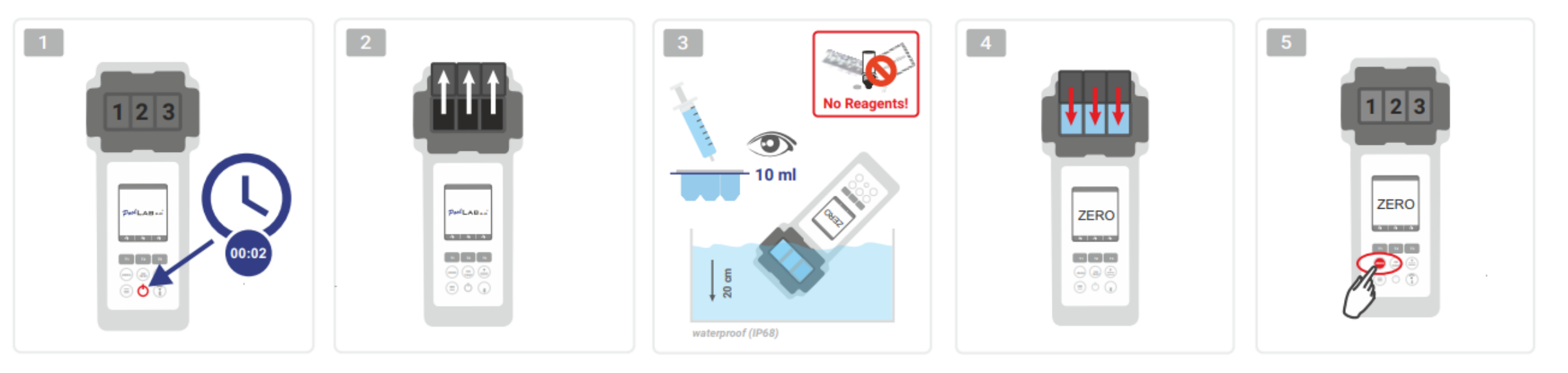

WATER TESTING EQUIPMENT OOO

### **PoolLab 2.0** (sólo un parámetro)

Los pasos siguientes dependen de si el usuario desea medir sólo **un parámetro** o **hasta tres parámetros** simultáneamente.

### **a) 1 parámetro:**

**Opcional:** El botón Punto de muestreo se puede utilizar para seleccionar una fuente de medición bajo la cual se guardará el resultado de la medición.

7-9) seleccionar el parámetro a medir mediante una de las tres teclas "T" (cada una asignada a una de las tres partes de la cubeta)

**Nota:** Tecla T 2 segundos = abre el menú de selección de parámetros. 2 teclas T cortas = borra el parámetro seleccionado (--)

- 10) Añada el reactivo adecuado a la parte de la cubeta seleccionada.
- 11) si se necesita una pastilla, aplástela enérgicamente y remuévala. ¡La cubeta no se romperá!
- 12) cierre la tapa abatible
- 13) Pulse la tecla "OK/TEST
- 14) Una vez finalizada la cuenta atrás, el resultado se muestra en la pantalla.

**Nota:** La cuenta atrás que aparece después del paso 13 puede saltarse con el botón de encendido/apagado (no recomendado) **Nota:** La confirmación con el botón OK/TEST puede cancelarse pulsando el botón de flecha atrás (CERO).

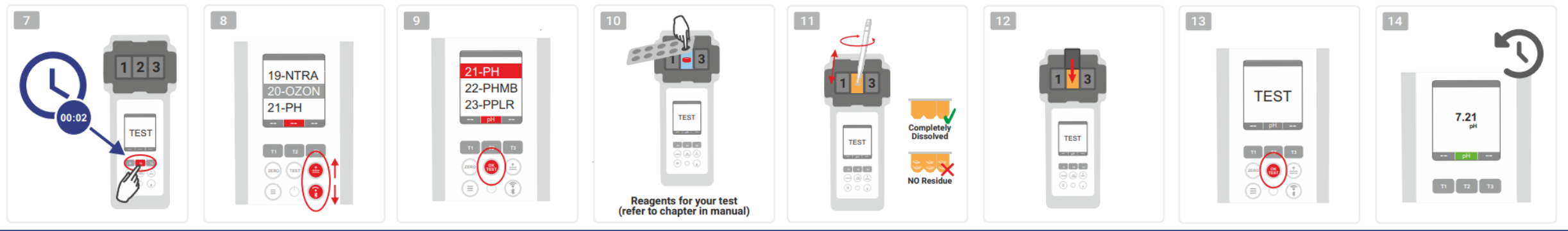

WATER TESTING EQUIPMENT OOO

# **PoolLab 2.0** (varios parámetros simultáneamente)

### **a) Más de 1 parámetro:**

**Opcional:** El botón Punto de muestreo se puede utilizar para seleccionar una fuente de medición bajo la cual se almacenarán los resultados de la medición.

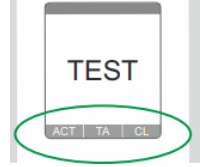

**ONLY CHAMBER 2** 

⊙√⊚

⊚√⊚

- 7-9) utilice las tres teclas "T" (cada una asignada a una de las tres partes de la cubeta) para seleccionar los parámetros a medir
	- **Nota:** Tecla T 2 segundos = abre el menú de selección de parámetros. 2 x tecla T corta = borra el parámetro seleccionado (--) **Nota:** Hay parámetros que sólo pueden medirse en la cámara 2 y parámetros que sólo pueden medirse solos **Nota:** Si se selecciona el mismo parámetro en más de una cámara, se borrará en la otra cámara (--)
- 10) Añada el reactivo adecuado a la parte de la cubeta seleccionada.
- 11) si se necesita una pastilla, aplastarla enérgicamente y remover. ¡La cubeta no se frenará!
	- 12) cierre la tapa abatible

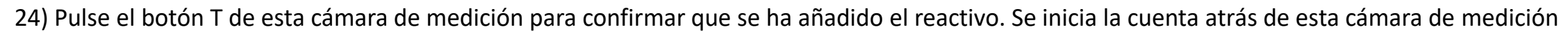

- 29) Después de confirmar todas las cámaras de medición seleccionadas (véase paso 24), pulse el botón OK/Test.
- 30) Una vez transcurridas todas las cuentas atrás, el resultado se muestra en la pantalla

**Nota:** La cuenta atrás que aparece después del paso 13 puede saltarse con el botón de encendido/apagado (no recomendado). **Nota:** La confirmación con la tecla T y la tecla OK/TEST puede cancelarse pulsando la tecla de flecha atrás (CERO).

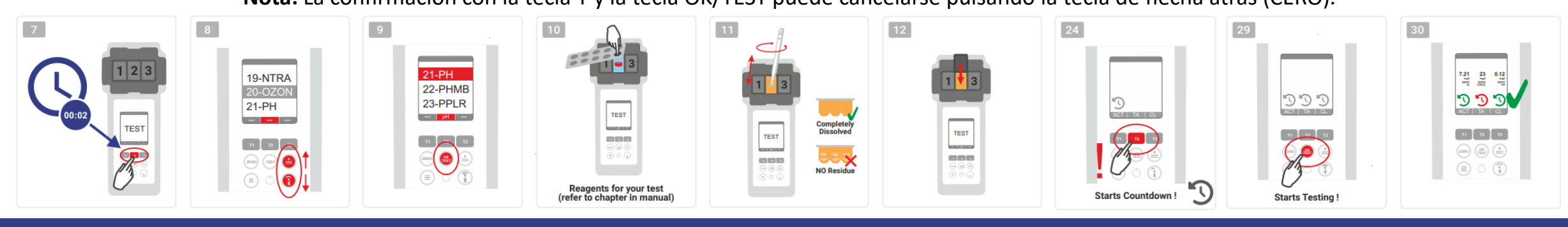

WATER TESTING EQUIPMENT OOO

### **PoolLab 2.0** (Menú)

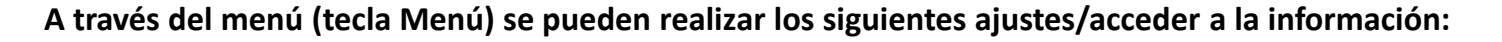

- **Nube:** Menú de información: Muestra si -y en caso afirmativo- con qué cuenta en la nube se van a sincronizar los resultados de las mediciones vía WiFi. **Nota:** Configuración de los datos en la nube exclusivamente a través de la aplicación LabCOM (PoolLab 2.0 conectado a la aplicación a través de Bluetooth).
- **WIFi:** Menú de información: Muestra si -y en caso afirmativo- a qué red WiFi debe conectarse el PoolLab 2.0. **Nota:** Configuración de la conexión WiFi exclusivamente a través de la app LabCOM (PoolLab 2.0 conectado a la app a través de Bluetooth).
- **Hora:** Aquí puede ajustar si la hora que aparece en la pantalla principal debe mostrarse en formato de 12 o 24 horas. **Nota:** La hora se ajusta automáticamente con cada conexión WiFi o Bluetooth y se corrige en el PoolLab 2.0 si es necesario.
- Fecha: aquí puede establecer si la fecha que aparece en la pantalla principal debe mostrarse como DD.MM.AAAA o MM.DD.AAAA. **Nota:** La fecha se sincroniza automáticamente con cada conexión WiFi o Bluetooth y se corrige en el PoolLab 2.0 si es necesario.
- **Tab/Liq.:**Para algunos parámetros (por ejemplo, pH), puede elegir si desea medir con reactivo en tableta o líquido.
	- La configuración por defecto es el "modo tableta", que también se muestra en la pantalla de la parte superior de la barra de estado en forma de 2 tabletas. Si desea medir con reactivos líquidos, debe cambiar a "Líquido" en el menú.
	- Aparece una gota en la barra de estado en lugar de las tabletas.
- **Pantalla:** Aquí se puede ajustar el brillo de la pantalla entre el 25% y el 100%. Cuanto más brillante, mayor será el consumo de energía del PoolLab 2.0.
- **Calibrar.: El** PoolLab 2.0 puede (en caso de cambio de cubeta: DEBE) ser calibrado por el usuario. No se requieren accesorios para la calibración

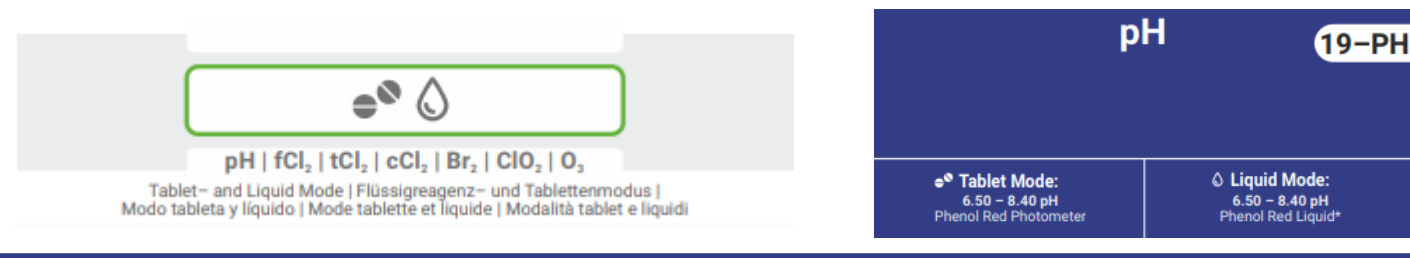

WATER TESTING EQUIPMENT OOO

### **PoolLab 2.0** (cambio de cubeta)

Una de las ventajas del PoolLab 2.0 es que la cubeta de medición (de 3 cámaras) está instalada de forma permanente, pero también se puede cambiar. Es aconsejable cambiar la cubeta (pieza de recambio) si está rayada, sucia o dañada en general en la zona de la trayectoria del haz (sensor LED).

### **Cambiar la cubeta es fácil:**

- 1) Asegúrese de que el aparato, la cubeta y el soporte de la cubeta están limpios
- 2) Retire la cubierta de protección de la luz
- 3) Empuje el soporte de la cubeta hacia usted (desbloquear)
- 4) Retire el soporte de la cubeta
- 5) Retire la cubeta vieja
- 6) Deseche la cubeta vieja en la basura doméstica normal
- 7) Inserte la nueva cubeta. Asegúrese de que esté limpia para que el haz de LED no pueda perturbarse
- 8) Colocar el soporte de la cubeta
- 9) Empuje el soporte de la cubeta hacia atrás (encájelo en su sitio)
- 10) Coloque la cubierta de protección de la luz y realice un calibrado (menú)

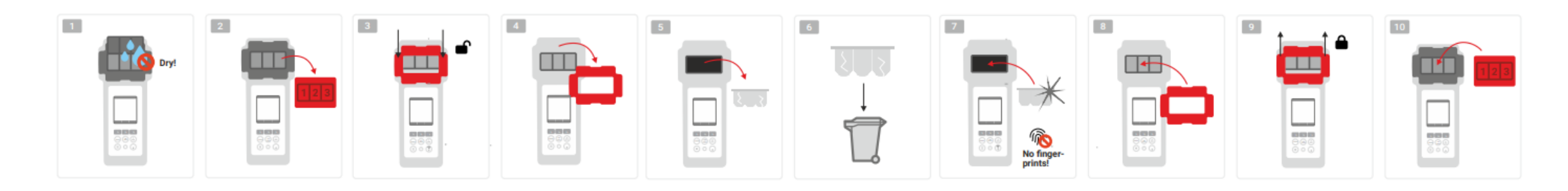

#### WATER TESTING EQUIPMENT OOO

**WATER-I.D.** 

### PoolLab 2.0 (conectividad)

El PoolLab 2.0 dispone de una interfaz Bluetooth y WiFi.

A través de WiFi, los resultados de medición se pueden transferir directamente desde el PoolLab 2.0 a LabCOM Cloud con solo pulsar un botón.

La conexión del PoolLab 2.0 a una red WiFi, así como la configuración de una cuenta en la nube, debe realizarse a través de la aplicación LabCOM (Android e iOS), para lo cual es necesario conectar el PoolLab 2.0 a la aplicación LabCOM mediante Bluetooth.

### **Los siguientes ajustes se pueden realizar después de conectar correctamente el PoolLab 2.0 con la aplicación LabCOM:**

- **Tiempo de atenuación automática** en segundos: Determina a partir de cuántos segundos sin pulsar un botón en el PoolLab 2.0 el
	- el brillo de la pantalla debe atenuarse al 50% para ahorrar batería
- **Tiempo de apagado automático** en segundos: Define tras cuántos segundos debe apagarse el PoolLab 2.0 sin que se pulse ningún botón, para ahorrar batería
- Transferencia de **puntos de muestreo** al PoolLab 2.0
- Configuración de una **conexión WiFi** en el PoolLab 2.0 para transferir los datos de medición directamente a LabCOM Cloud.
- Configuración de una **cuenta en la nube** en el PoolLab 2.0
- Restablecer todos los ajustes a los valores de fábrica (eliminar fuentes de medición, WiFi, ajustes de la nube)

La aplicación LabCOM está disponible gratuitamente en las tiendas de Android y Apple.

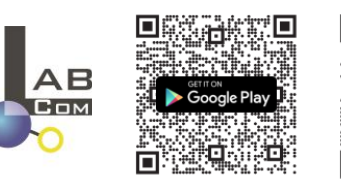

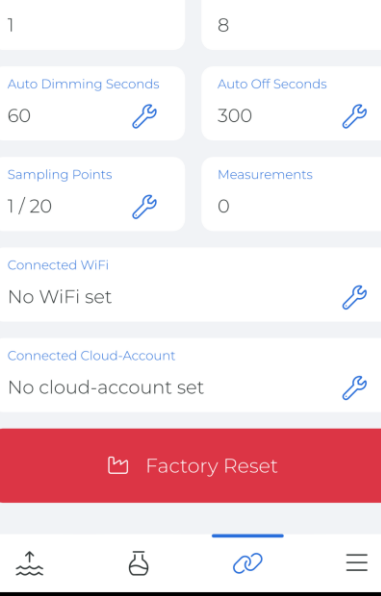

LTE  $\mathbb{R}^4$  **284** 

**Battery Level** 

Database Versic

100 %

⋙

11:35 9 4 晒

My Device

Serial number

1013678301

**Firmware Version** 

60

WATER TESTING EQUIPMENT  $\bullet \bullet \bullet$ 

# PoolLab 2.0 (conexión con la aplicación LabCOM)

- 1) Encienda el PoolLab 2.0
- 2) En el teclado del PoolLab 2.0, pulse brevemente dos veces el botón WiFi/Bluetooth de la parte inferior derecha.

**Nota:** El símbolo Bluetooth aparece ahora en verde en la barra de estado.

- 3) Inicie la aplicación LabCOM
- 4) Pulse el icono de menú (3 guiones, abajo a la derecha).
- 5) Pulsa "Conectar dispositivo".

Se abre una lista de los aparatos encontrados. El PoolLab 2.0 aparece como "PoolLab2"

- 6) Pulse la entrada "PoolLab2".
- 7) Aparece una nueva ventana en la que puedes realizar ajustes

**Nota:** Con cada conexión Bluetooth entre la aplicación LabCOM y el PoolLab 2.0, la fecha y la hora se sincronizan con el PoolLab 2.0.

**Nota:** En cada conexión Bluetooth entre la aplicación LabCOM y el PoolLab 2.0, el sistema comprueba siempre si hay disponible una actualización para el PoolLab 2.0. En caso afirmativo, se ofrece la instalación de la actualización. En caso afirmativo, se ofrece la instalación de la actualización.

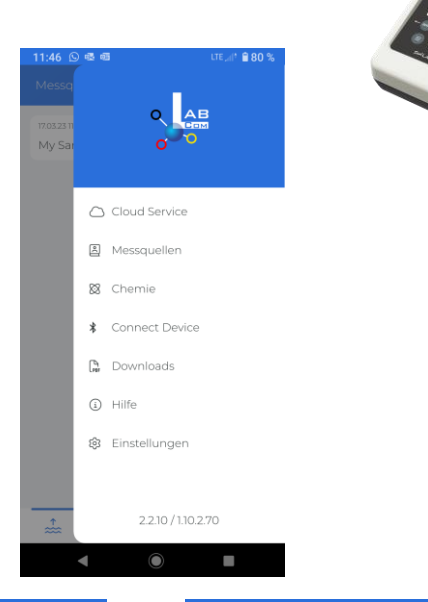

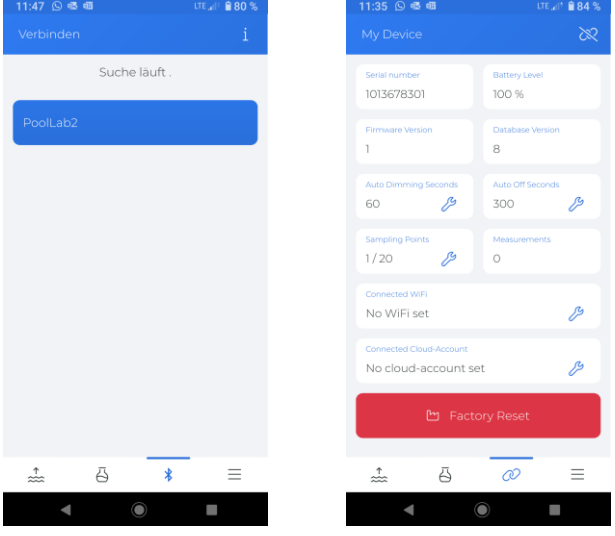

WATER TESTING EQUIPMENT OOO

### PoolLab 2.0 (Configurar la conexión WiFi)

**Para que el PoolLab 2.0 tenga acceso a Internet a través de WiFi, proceda como se indica a continuación:**

- 1) Conecte el PoolLab 2.0 con la aplicación LabCOM (como se muestra en las páginas anteriores)
- 2) Pulse la llave inglesa junto a "WiFi conectado".
- 3) Introduzca el SSID (nombre de la red WiFi) y la contraseña WiFi a la que debe conectarse el PoolLab 2.0. También puede escanear el código QR de la red.
- 4) Haga clic en "enviar a PoolLab"

A partir de este momento y siempre que la red WiFi sea accesible y se haya configurado una cuenta en la nube (siguiente paso), tras pulsar 1x el símbolo de WiFi (en el PoolLab 2.0), los datos de medición se transfieren automáticamente a la nube y quedan así disponibles en la app, el software y la página web de LabCOM (https://labcom.cloud).

**Nota:** Al establecer una conexión WiFi (botón WiFi del PoolLab 2.0) se comprueba siempre si hay disponible una actualización para el PoolLab 2.0. En caso afirmativo, se ofrece para su instalación. En caso afirmativo, se ofrece para su instalación.

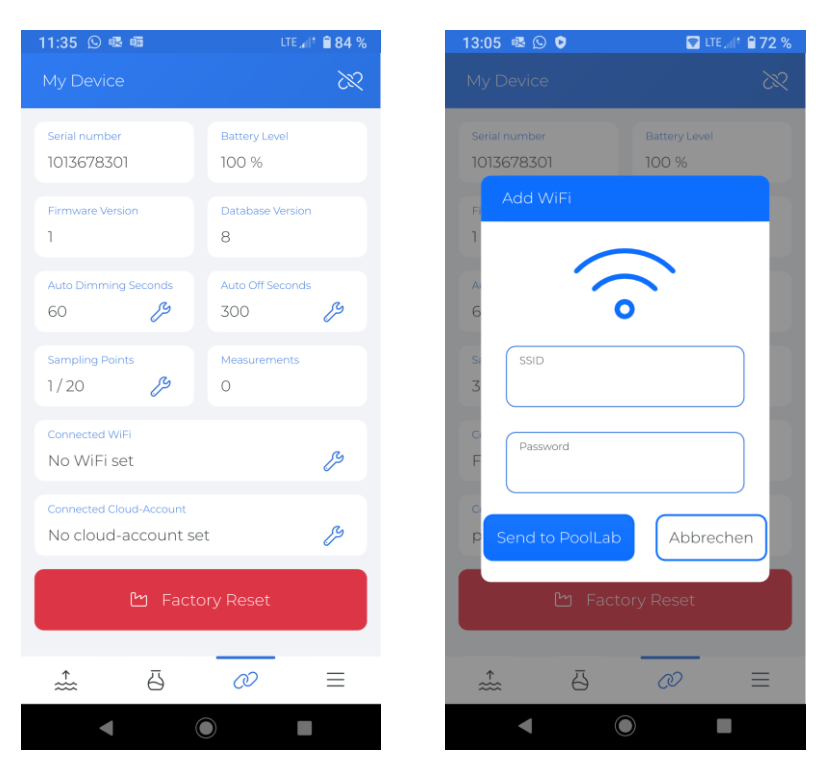

WATER TESTING EQUIPMENT OOO

### PoolLab 2.0 (Configurar la nube)

### **Para dar acceso a PoolLab 2.0 a la nube ya creada (y activa) en la app LabCOM, proceda del siguiente modo:**

- 1) Conecte el PoolLab 2.0 con la aplicación LabCOM (como se muestra en las páginas anteriores)
- 2) Pulse la llave inglesa junto a "Cuenta de nube conectada".

**Nota:** Si aún no se ha creado una cuenta en la nube en la aplicación LabCOM, se le preguntará si debe crearse una cuenta. Solo se puede transferir a PoolLab 2.0 una cuenta en la nube que se haya creado y esté activa en la aplicación LabCOM.

3) Pulse sobre "enviar a PoolLab".

A partir de este momento y siempre que se haya configurado Wifi en el PoolLab (véase la página anterior) y se pueda acceder a la red WiFi, tras pulsar 1x el botón WiFi (en el PoolLab 2.0) los datos de medición se transferirán automáticamente a la nube y, por tanto, estarán disponibles en la app, en el software y en la página web de LabCOM (https://labcom.cloud).

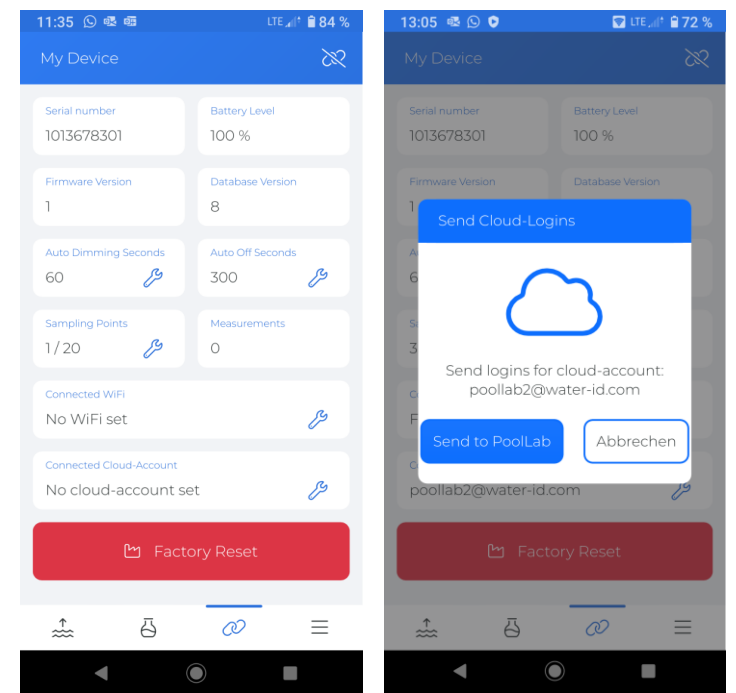

WATER TESTING EQUIPMENT  $\bullet \bullet \bullet$ 

### **PoolLab 2.0** (transferencia de puntos de muestreo)

Los puntos de muestreo pueden almacenarse en el PoolLab 2.0 para asignar los resultados de medición a estas fuentes de medición.

### **Para almacenar puntos de muestreo en el PoolLab 2.0, proceda del siguiente modo**

- 1) Conecte el PoolLab 2.0 con la aplicación LabCOM (como se muestra en las páginas anteriores)
- 2) Pulse la llave situada junto a "Puntos de muestreo".
- 3) La lista de "Puntos de muestreo" que aparece corresponde a las fuentes de medición almacenadas individualmente en la app LabCOM
- 4) Marque la casilla de máx. 20 fuentes de medición a transferir a PoolLab 2.0
- 5) Pulse OK

A partir de este momento, el PoolLab 2.0 puede utilizarse mediante el botón Punto de muestreo o a través del menú para seleccionar la fuente de medición en la que se guardarán las siguientes mediciones.

**Nota:** Si se transfieren puntos de muestreo al PoolLab 2.0 antes de configurar/transferir la cuenta en la nube al PoolLab 2.0 (véase la página anterior), los puntos de muestreo deberán transferirse de nuevo al PoolLab 2.0.

**Nota:** Si ya se ha configurado la nube en el PoolLab 2.0 y también se ha configurado una conexión WiFi en el PoolLab 2.0, después de transferir los puntos de muestreo en el PoolLab 2.0, se debe pulsar una vez el botón WIFi para sincronizar los puntos de muestreo transmitidos con la nube.

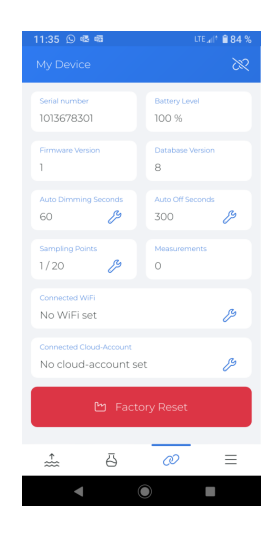

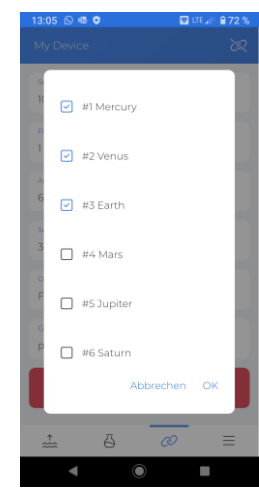

WATER TESTING EQUIPMENT  $\bullet \bullet \bullet$ 

# **LabCOM App Software Webend y Cloud**

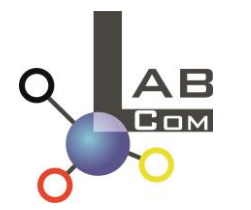

La familia LabCOM incluye una aplicación LabCOM para smartphone para Android e iOS, el software LabCOM para Windows y una aplicación web LabCOM (navegador), todo ello conectado y sincronizado con la nube LabCOM.

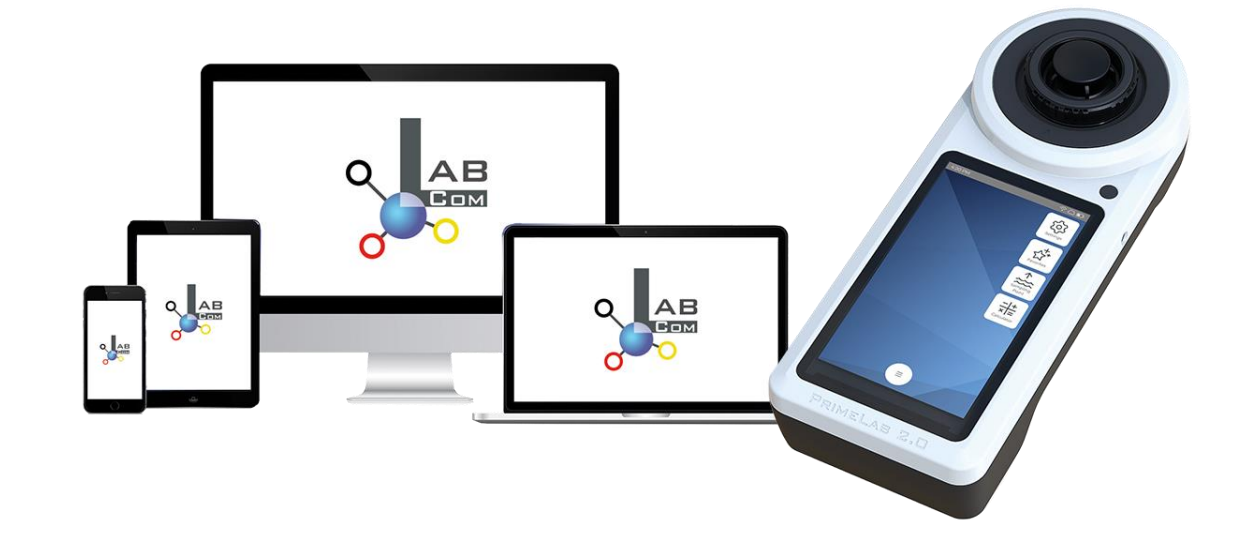

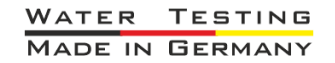

WATER TESTING EQUIPMENT OOO

# **LabCOM App Software Webend y Cloud**

- El registro único en LabCOM Cloud activa la sincronización automática entre la app/software/aplicación web LabCOM y el PoolLab 2.0
- La sincronización entre PoolLab 2.0 y LabCOM Cloud es unidireccional (carga y eliminación en PoolLab 2.0)
- La sincronización Bluetooth entre el PoolLab 2.0 y la aplicación LabCOM se realiza en una sola dirección (carga en la aplicación y borrado en el PoolLab 2.0)

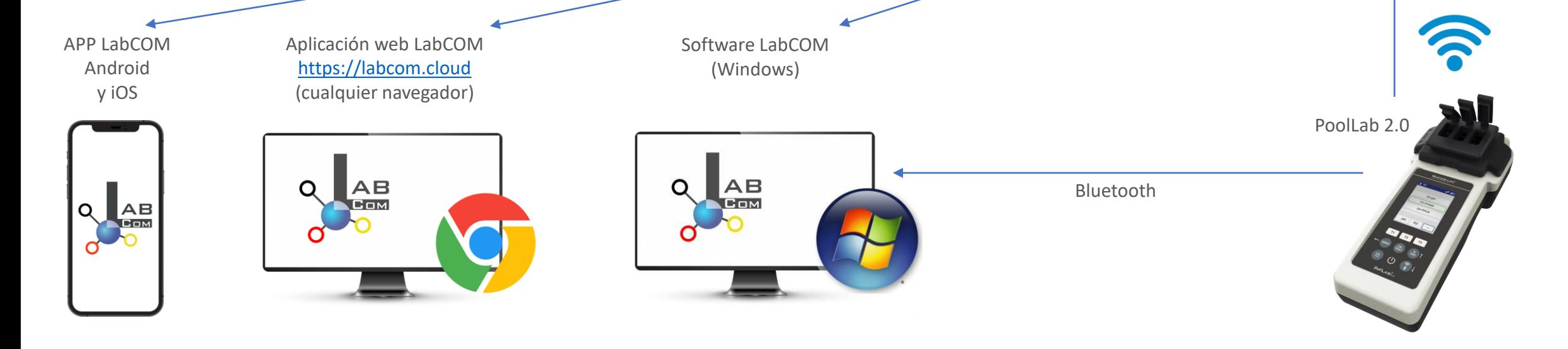

WATER TESTING EQUIPMENT OOO

# **LabCOM App Software Webend y Cloud**

- La aplicación (Android + iOS), el software (Windows) y la web (todos los navegadores) tienen una estructura casi idéntica, un uso intuitivo y, sobre todo, son gratuitos para el usuario.
- Además de crear puntos de muestreo y gestionar los resultados de las mediciones, también puede almacenar sus propios productos químicos y calcular recomendaciones de dosificación.

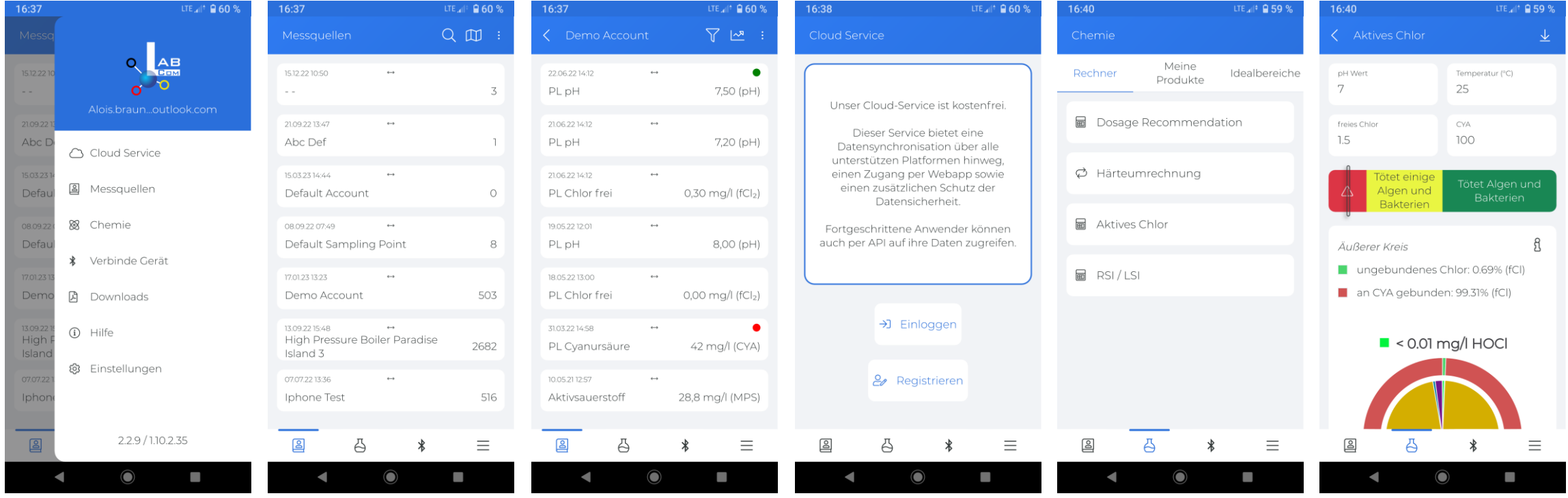